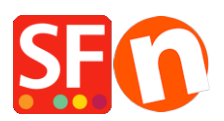

[Base de connaissances](https://shopfactory.deskpro.com/fr/kb) > [Paramètres de Paiement](https://shopfactory.deskpro.com/fr/kb/payment-settings) > [PAIEMENTS CB | Activer la passerelle](https://shopfactory.deskpro.com/fr/kb/articles/setting-up-rabo-omnikassa-v2-0-as-payment-processor-in-my-shop) [Rabo Omnikassa V2.0' \(Pays-Bas\)](https://shopfactory.deskpro.com/fr/kb/articles/setting-up-rabo-omnikassa-v2-0-as-payment-processor-in-my-shop)

## PAIEMENTS CB | Activer la passerelle Rabo Omnikassa V2.0' (Pays-Bas)

Merliza N. - 2021-12-08 - [Paramètres de Paiement](https://shopfactory.deskpro.com/fr/kb/payment-settings)

" Rabo OmniKassa V2.0» est désormais pris en charge dans ShopFactory.

Veuillez suivre les procédures ci-dessous:

## **IMPORTANT: veuillez saisir manuellement cette URL dans votre compte Rabo Omnikassa.**

**Webhook / URL de rappel :**

**[https://www.globecharge.com/webshop/omnikassav2\\_callback.cgi](https://www.globecharge.com/webshop/omnikassav2_callback.cgi)**

-Boutique ouverte à SF

-Allez dans le menu déroulant Central et sélectionnez MODE DE PAIEMENT ACCEPTÉ

-Sélectionnez / activez RABO OMNIKASSA V2

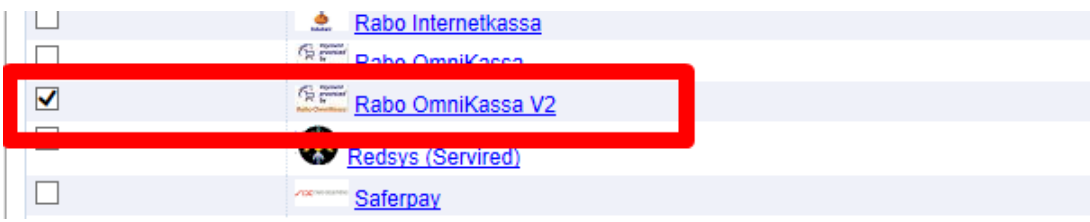

- Cliquez sur Suivant

-Saisissez vos coordonnées et sélectionnez les paiements que vous souhaitez utiliser sous Rabo Omnikassa V2

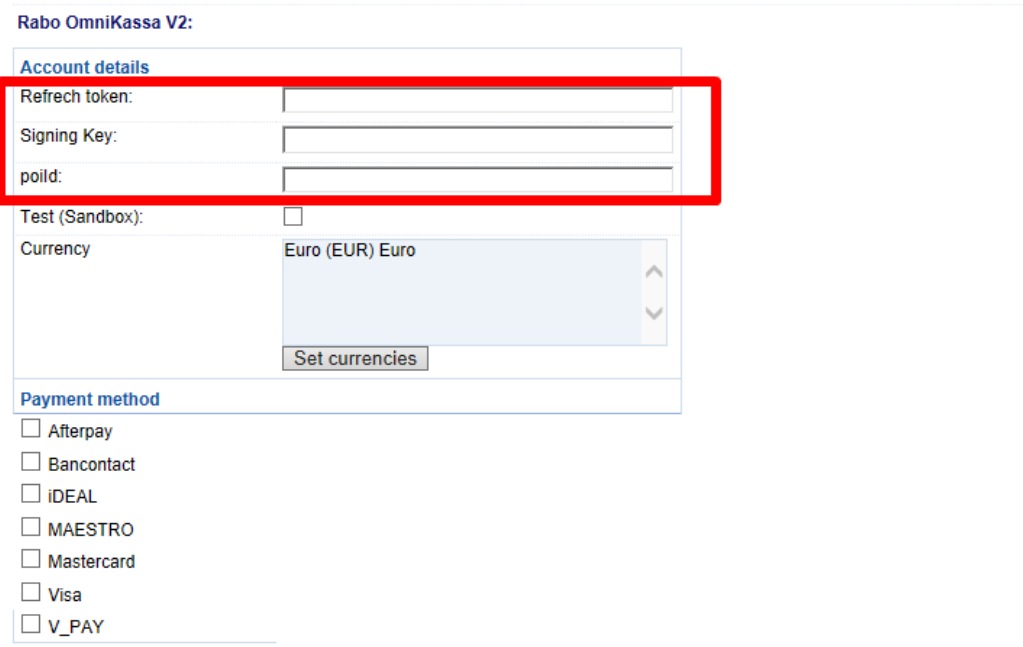

- Cliquez sur Suivant et terminez la configuration

-Enregistrer et prévisualiser la boutique sur un navigateur externe. Passer un achat test